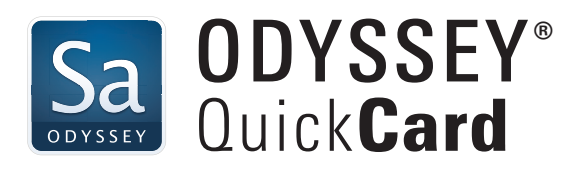

# **Starting Scans**

## **Preparing the Odyssey Sa Imager**

- 1. Clean microplate  $(\sqrt{880})$  or membrane carrier  $(\Box)$ .
- $\frac{[000]}{[000]}$  Clean the bottom microplate surface with moist, lint-free paper.
- Clean membrane carrier with a mild laboratory detergent and rinse thoroughly with ultrapure water. Do not use abrasive brushes or cleaning materials.
- 2. Press **Eject**. Load microplate or membrane carrier. Press **Eject** again.
- **<u>888</u></u> Orient A1** on the microplate with A1 on the microplate carrier, and lower the microplate between the guide pins until it rests on the microplate carrier.
- **Place Membranes** face down on the membrane carrier, avoiding air bubbles. Membranes (wet or dry) should be flat and within the boundaries of the carrier. For dry membranes, use a silicone mat (cleaned, rinsed, and dried) to flatten, if necessary. Place **gels** flat within the membrane carrier boundaries in any orientation, avoiding air bubbles. *To prevent spills, avoid excessive liquid in the membrane carrier.*

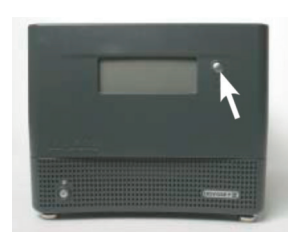

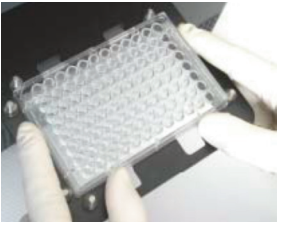

*NOTE: Scanning (left to right) starts at the A1 location on the microplate and proceeds toward the front of the instrument one scan line at a time.*

## **Open an Existing, or Create a New, Work Area**

- 1. Start Image Studio™ Software.
- 2. In the Instrument Model Selection dialog box, choose Odyssey Sa.
- 3. Open an existing Work Area, or create a new one.

### **To open an existing Work Area:**

- a) Highlight available Work Area.
- b) Click **OK.**

### **To create a new Work Area:**

- a) Click **Create New.**
- b) Browse to a folder on your hard drive to use as the Work Area.
- c) Click on the **New Folder** icon and name it.
- d) Click **Save.**

*NOTE: For the first Work Area, do not use the default path. Browse to a location such as My Documents or a folder on the desktop created specifically for Work Areas.* 

*Technical Support: 800-645-4260, or biohelp@licor.com*

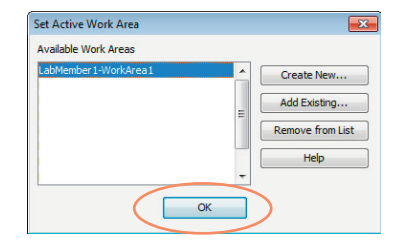

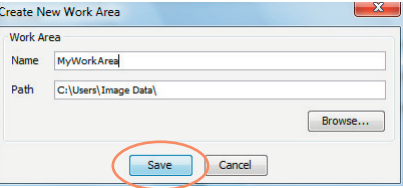

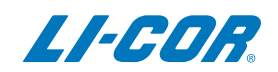

*Each user should create their own Work Area, as previous settings for instrument, analysis, image display, etc. from the last session will be applied to the next session in the same Work Area.* 

- e) Enter User Name and Password. Click **OK** to continue.
- f) From the Setup Group, choose either:
	- i. Plate 200 µm
		- 1. Intensity: 7.0\*
		- 2. Resolution: 200 µm
		- 3. Focus offset: 3.0 mm
	- ii. Membrane
		- 1. Intensity: 7.0\*
		- 2. Resolution: 200 µm
		- 3. Focus offset: 3.0 mm
	- iii. Gels (Select **Membrane** and adjust Focus Offset as needed)
		- 1. Intensity: 7.0\*
		- 2. Resolution: 200 µm
		- 3. Focus Offset: 3.0 mm + half the thickness of the gel (3.95 mm max)
		- \* *The recommended Intensity setting (in the Channels group) is 7.0. If a higher value is selected, the overall image will be brighter; however, if the Intensity is set too high, saturation may occur. Saturation is seen as a color change on the image.*
	- g) Select either **Plate**, **Western**, or **No Analysis** from the middle icon in the Setup group.

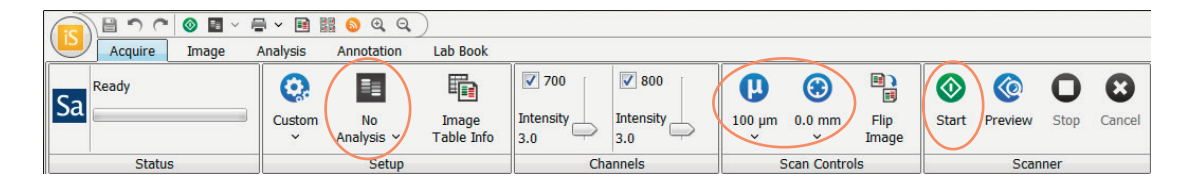

- h) Click **Start** in the Scanner group
- i) Once scan has completed, press **Eject** and remove microplate or membrane carrier.

© 2015 LI-COR, Inc. LI-COR, Odyssey, and Image Studio are trademarks or registered trademarks of LI-COR, Inc. in the United States and other countries. All other trademarks belong to their respective owners. For patent information, visit www.licor.com/patents

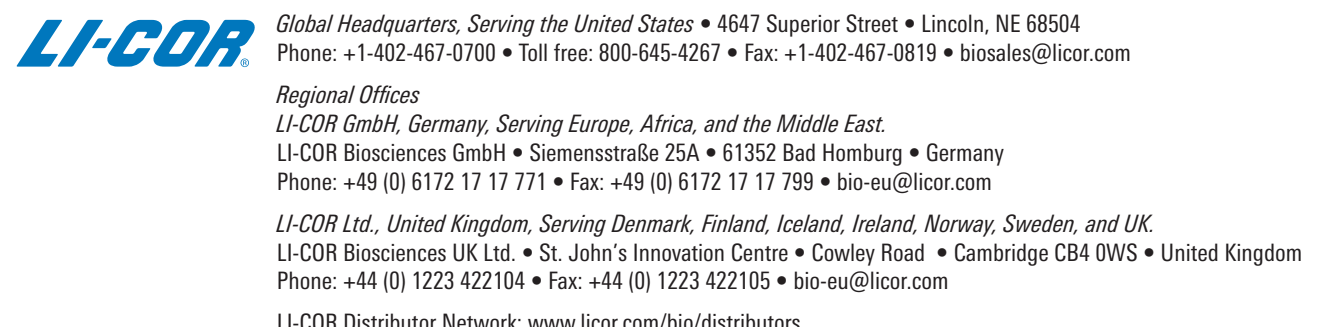

LI-COR Distributor Network: www.licor.com/bio/distributors